## Krok 1. Wejdź na stronę www.warta.pl, wybierz opcję "Zgłoś szkodę"

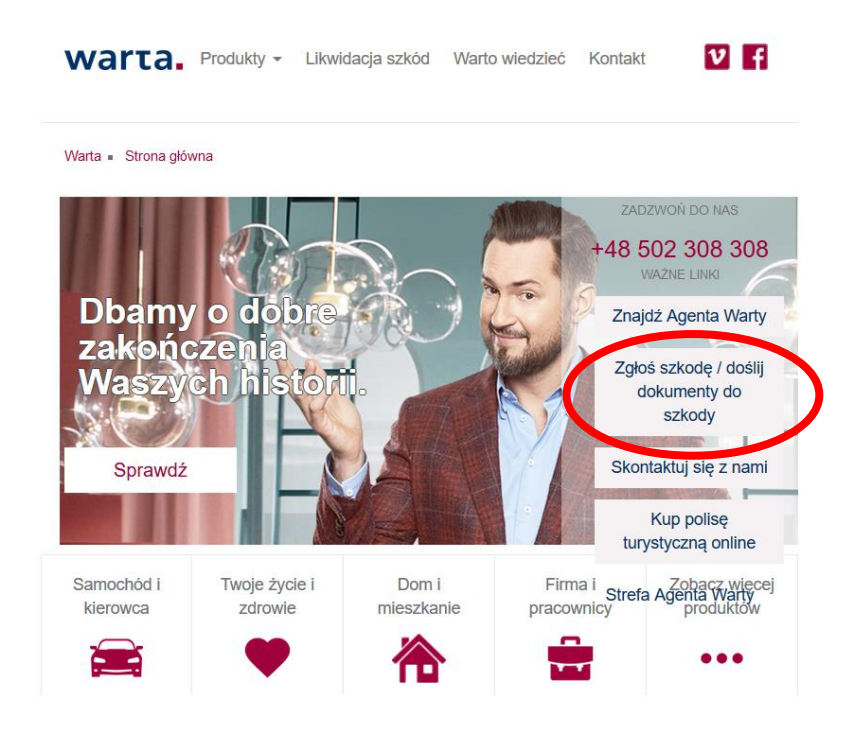

Krok 2. Wybierz zakładkę TUnŻ Warta – Dział Warty zajmujący się ubezpieczeniami na życie.

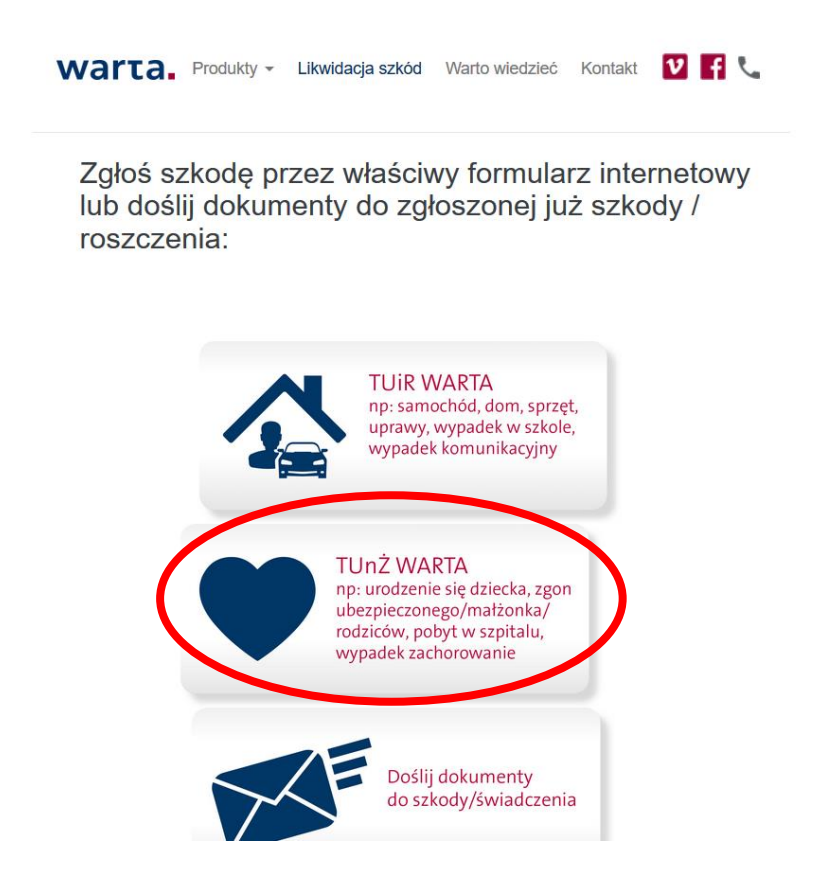

Krok 3. Po kilku sekundach pojawi się możliwość wyboru informacji o zgłoszeniu. Należy wybrać odpowiedni typ roszczenia.

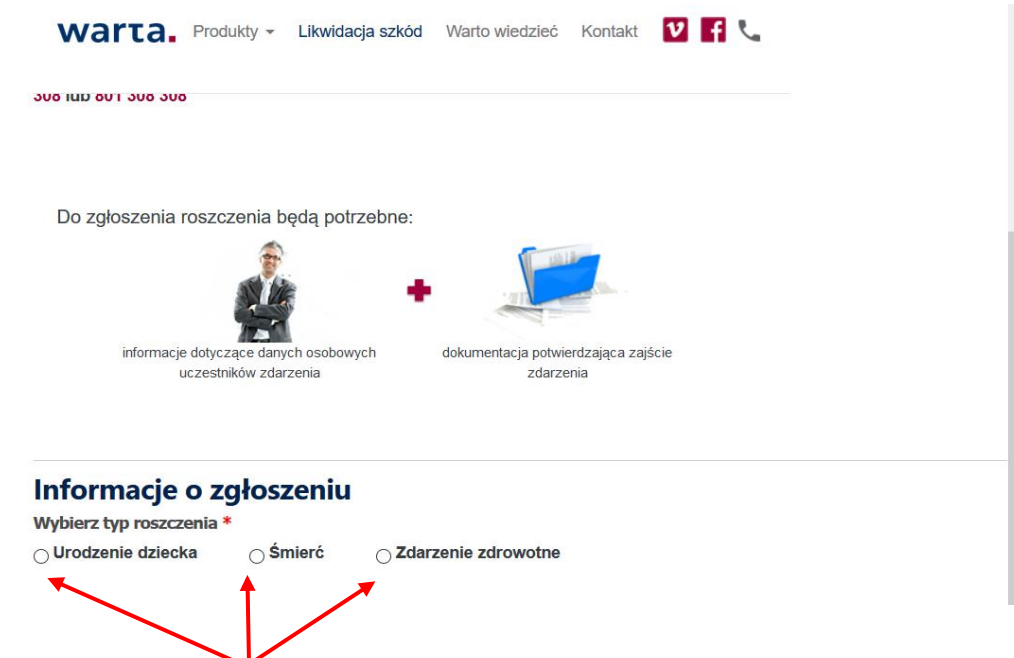

Krok 4. Należy uzupełnić informacje o ubezpieczeniu w następujący sposób:

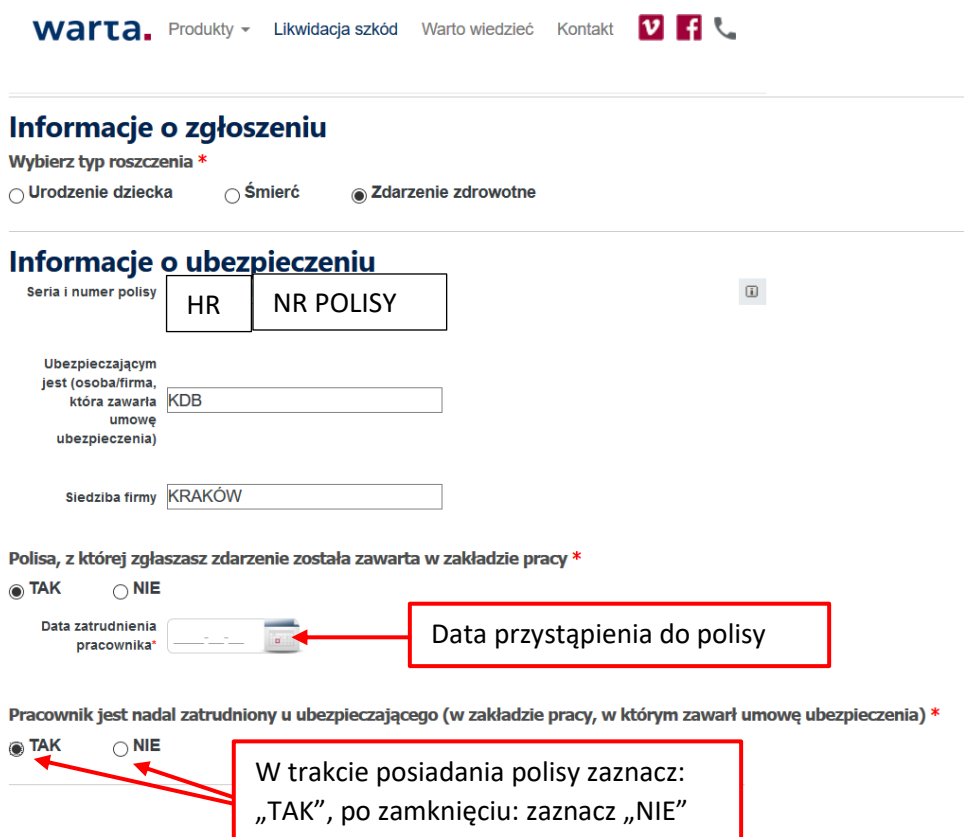

Krok 5. Wypełnij prosty formularz:

a) uzupełnij pola oznaczone czerwoną gwiazdką (wymagane)

b) dołącz skany niezbędnej dokumentacji

c) jeżeli chcesz zgłosić więcej niż jedną szkodę np.: pobyt w szpitalu i operację chirurgiczną, przy pytaniu "czy wystąpiły inne zdarzenia?" zaznacz "TAK"

d) przepisz kod z obrazka

e) wyślij zgłoszenie

Prawidłowo wypełniony formularz trafia automatycznie do Systemu Likwidacji Szkód i Świadczeń Warty oraz do likwidatora, po kilku sekundach na stronie otrzymasz potwierdzenie przyjęcia zgłoszenia w formie pdf. (potwierdzenie wydrukuj lub zapisz)